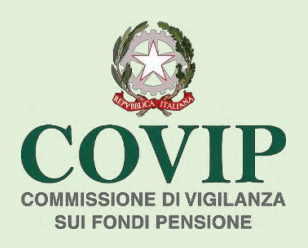

# **ENTI PREVIDENZIALI EX D.LGS. 509/1994 E D.LGS. 103/1996**

## *INFOSTAT-COVIP Istruzioni per l'accesso e le autorizzazioni*

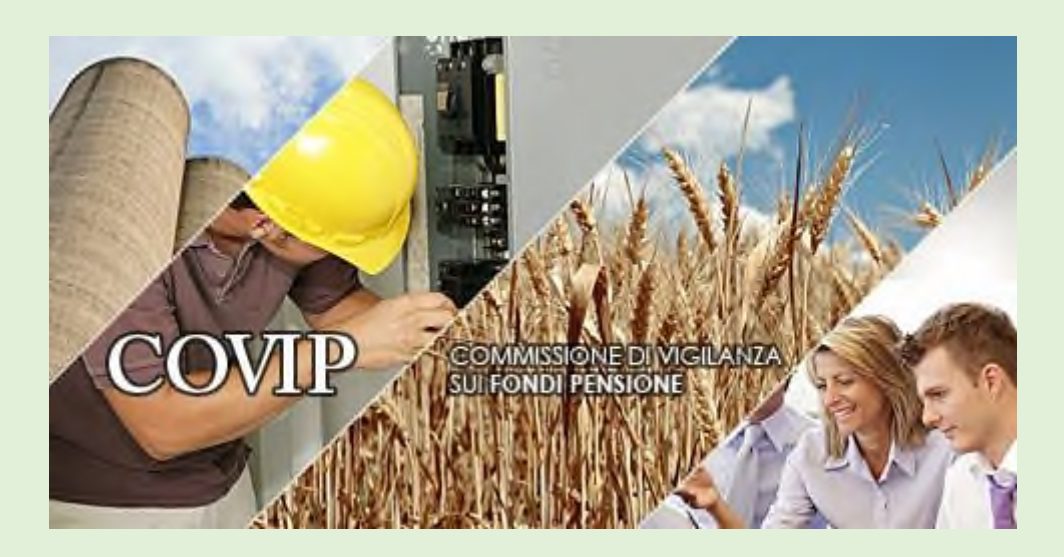

Maggio 2021

### **INDICE**

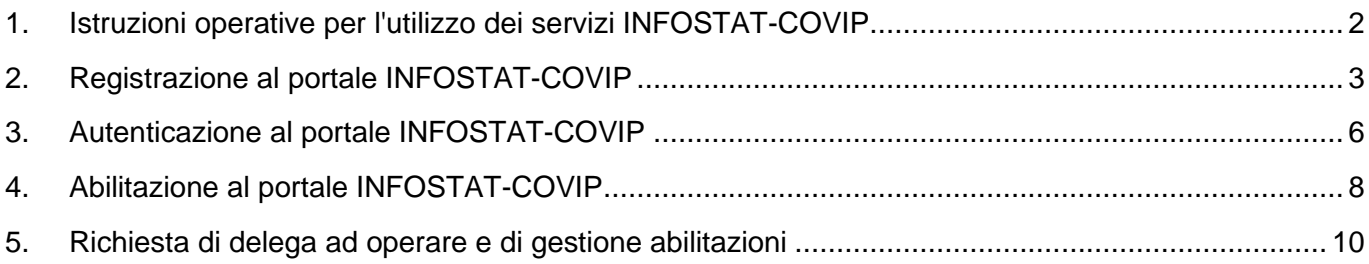

### **1. Istruzioni operative per l'utilizzo dei servizi INFOSTAT-COVIP**

La piattaforma per la raccolta delle informazioni INFOSTAT-COVIP è un sistema informatico progettato per permettere la trasmissione delle segnalazioni di competenza della COVIP.

L'accesso alla piattaforma è consentito solo ad utenti specificamente autorizzati.

Il processo di autorizzazione prevede i seguenti passi: REGISTRAZIONE, AUTENTICAZIONE e ACCREDITAMENTO.

A ciascun Ente segnalante è richiesto di nominare un referente/gestore che verrà autorizzato dalla COVIP alla gestione delle segnalazioni. Il referente/gestore è una figura centrale in quanto riveste il ruolo di interlocutore della COVIP per tutte le questioni attinenti la trasmissione delle segnalazioni riguardanti l'ente previdenziale e ciascuna gestione patrimonialmente separata di propria competenza. Il referente/gestore deve corrispondere ad un soggetto (persona fisica) interno all'Ente segnalante stesso.

Il referente/gestore può a sua volta abilitare eventuali altri soggetti ad effettuare le operazioni di compilazione e trasmissione delle segnalazioni per conto dell'Ente segnalante stesso (attraverso le funzioni di delega previste nella piattaforma). Tali altri soggetti, non necessariamente interni all'Ente segnalante (ad esempio, addetti del service amministrativo), assumono il ruolo di utente/operatore. Anche quest'ultimi dovranno provvedere a registrarsi sul portale INFOSTAT-COVIP.

Le presenti istruzioni offrono una guida per l'accesso al portale INFOSTAT-COVIP e per l'utilizzo delle funzioni di delega.

#### **2. Registrazione al portale INFOSTAT-COVIP<sup>1</sup>**

L'Ente segnalante (persona giuridica) individua il referente/gestore della segnalazione (persona fisica).

Il referente/gestore della segnalazione deve preliminarmente registrarsi al portale INFOSTAT-COVIP (per la registrazione è indispensabile che il referente/gestore possieda un indirizzo di posta elettronica e un numero di cellulare validi). A tal fine il referente/gestore dovrà:

- accedere all'indirizzo internet [https://infostat-covip.bancaditalia.it](https://infostat-covip.bancaditalia.it/) dove comparirà la seguente finestra:

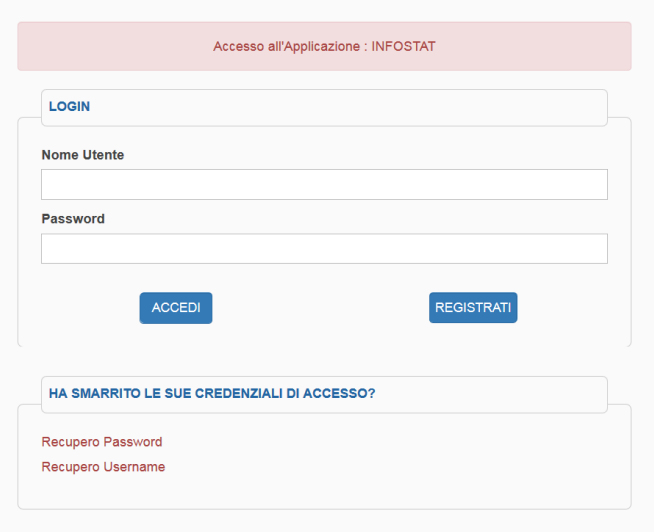

selezionare l'opzione "REGISTRATI" e comparirà la maschera seguente:

<sup>1</sup> Per l'utilizzo delle funzioni di INFOSTAT-COVIP l'utente deve disporre di un accesso alla rete Internet, di un browser e del plug-in del prodotto Adobe Flash, liberamente scaricabile dal sito della società Adobe.

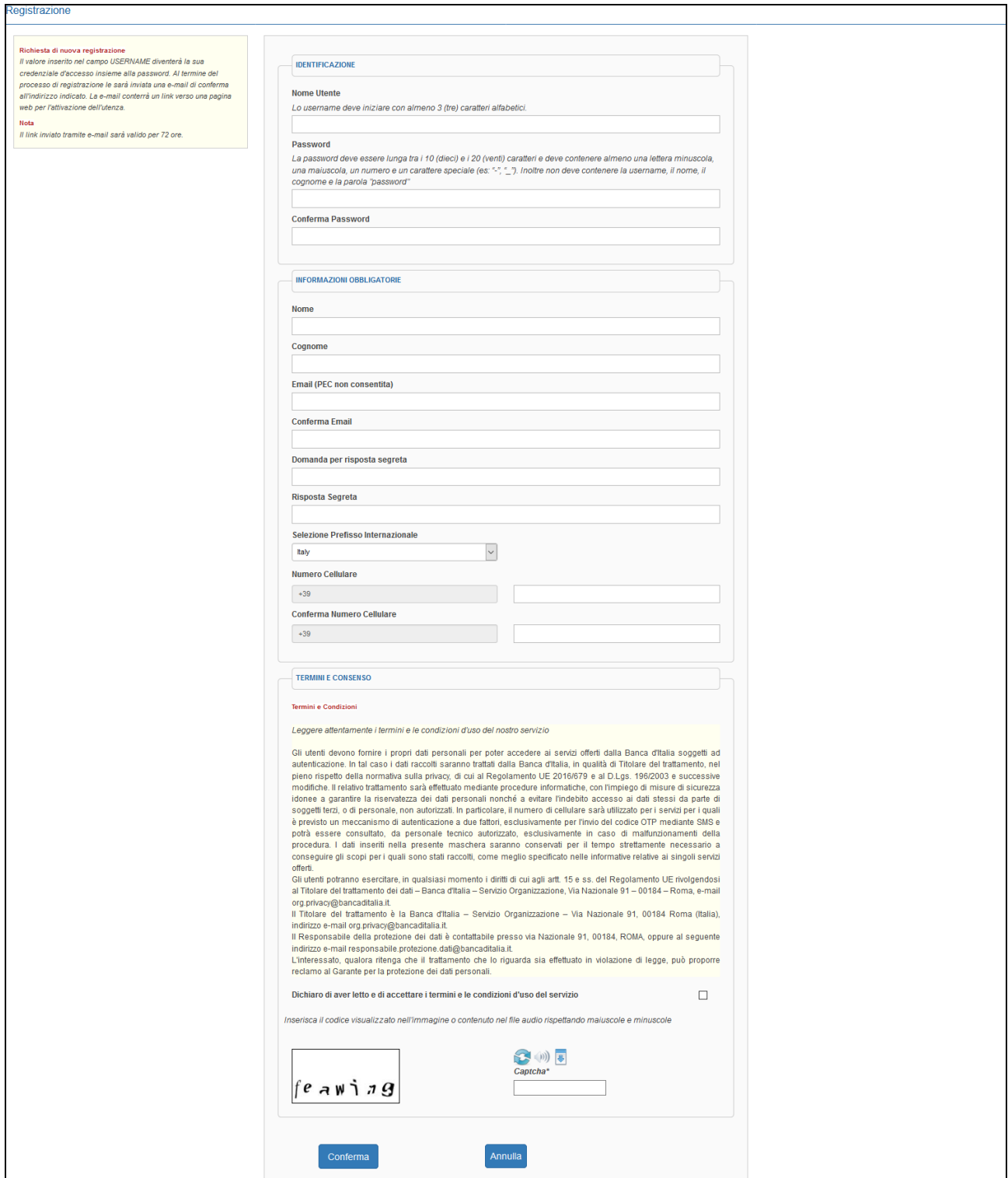

La compilazione di tale maschera prevede alcuni campi obbligatori tra cui USERNAME, E-MAIL e PASSWORD, DOMANDA e RISPOSTA SEGRETA, NUMERO CELLULARE.

La USERNAME e la PASSWORD indicati nella maschera di registrazione rappresentano le credenziali necessarie per l'autenticazione al portale INFOSTAT-COVIP.

La USERNAME, l'indirizzo E-MAIL e il numero di CELLULARE immessi devono essere poi riportati nelle apposite caselle del "Modulo per la richiesta di accreditamento" (cfr. § 4).

L'indirizzo e-mail da indicare può non coincidere con la casella e-mail funzionale dell'Ente segnalante, riportata anch'essa nel Modulo per la richiesta di accreditamento.

La casella e-mail funzionale dell'Ente segnalante è destinata allo scambio delle informazioni con la COVIP mediante l'applicazione INFOSTAT-COVIP ed è unica per tutte le rilevazioni che vengono gestite con tale applicazione e dovrà essere tenuta sotto costante monitoraggio.

L'indirizzo e-mail indicato in fase di registrazione è un indirizzo ad uso del referente/gestore adoperato dalla procedura per confermare la registrazione. Esso è inoltre utilizzato per effettuare le possibili operazioni di richiesta di cambio della password e per notificare i messaggi sulle attività di invio delle segnalazioni di interesse.<sup>2</sup>

Se il referente/gestore è già registrato ad altro portale della Banca d'Italia è necessario fornire un indirizzo e-mail diverso da quello già in uso.

La compilazione della USERNAME e della PASSWORD è libera, nel rispetto esclusivo delle regole indicate sulla maschera. Nella scelta della PASSWORD è rilevante anche la circostanza che i caratteri siano digitati in maiuscolo o minuscolo.

Al termine della immissione delle informazioni nella maschera di registrazione si deve inserire il CODICE DI SICUREZZA visualizzato, effettuare la spunta del riquadro relativo ai termini e alle condizioni d'uso e cliccare sul tasto CONFERMA.

A questo punto il sistema invierà automaticamente una e-mail all'indirizzo indicato in fase di registrazione. Tale e-mail conterrà un link cui accedere per completare la fase di registrazione ed attivare le credenziali inserite.

<sup>2</sup> Il referente/gestore riceverà le notifiche relative alle proprie segnalazioni e alle segnalazioni degli operatori delegati, mentre l'operatore delegato riceverà le sole notifiche relative alle proprie segnalazioni.

#### **3. Autenticazione al portale INFOSTAT-COVIP**

Utilizzando le credenziali (USERNAME e PASSWORD) definite in fase di registrazione sarà possibile accedere al portale [https://infostat-covip.bancaditalia.it.](https://infostat-covip.bancaditalia.it/)

In fase di accesso al portale, dopo l'indicazione delle credenziali (USERNAME/PASSWORD) è richiesto l'inserimento di un'ulteriore password, generata al momento e valida per un solo utilizzo (OTP), e inviata con un SMS al numero di cellulare indicato in fase di registrazione.

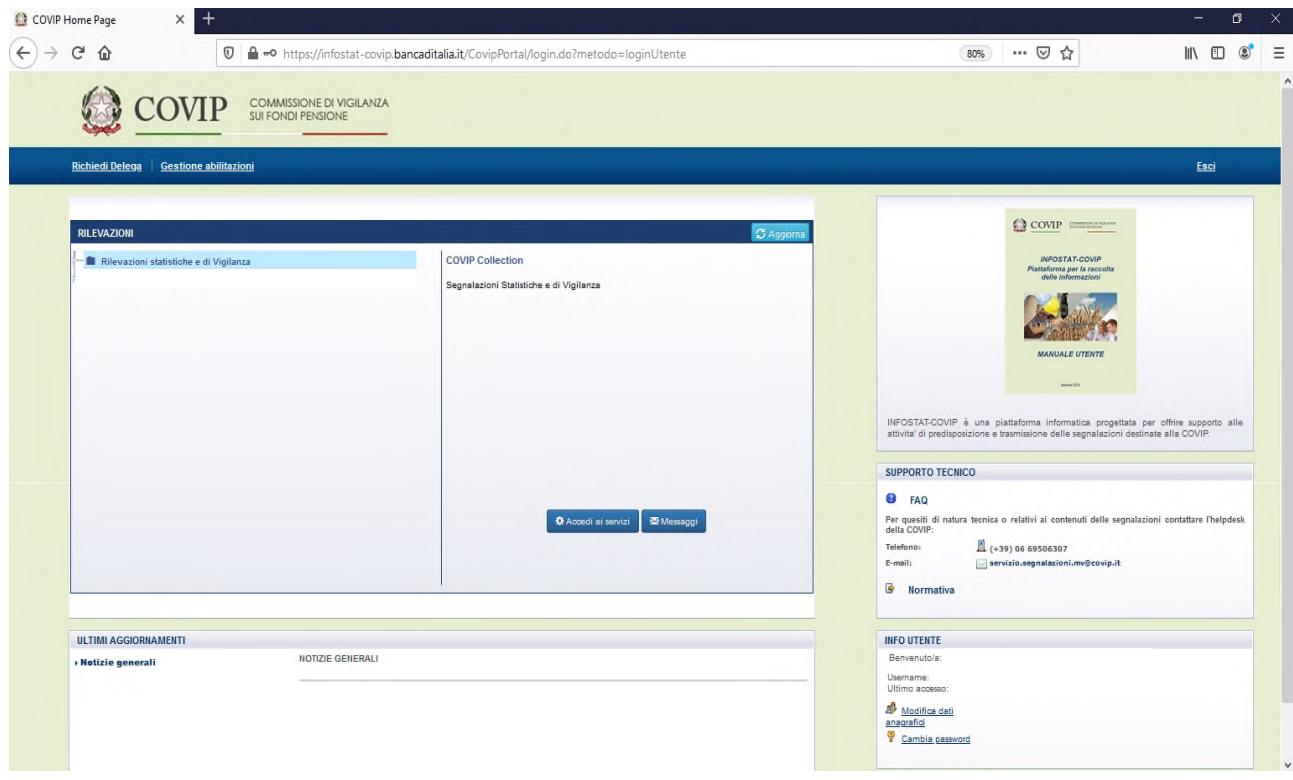

A seguito dell'acquisizione ed elaborazione da parte della COVIP del "Modulo per la richiesta di accreditamento", sulla home page del portale saranno disponibili i servizi di predisposizione e inoltro dei dati cui si potrà accedere tramite la funzione **"Accedi ai servizi"** posta nel riquadro centrale dopo aver selezionato la segnalazione di interesse.

Nella stessa maschera è possibile, nella sezione INFO UTENTE, apportare delle modifiche ai dati personali (**Modifica dati anagrafici**) e rispondendo alla domanda segreta cambiare il numero di cellulare (**Modifica il numero di cellulare**), oppure modificare la password (**Cambio password**):

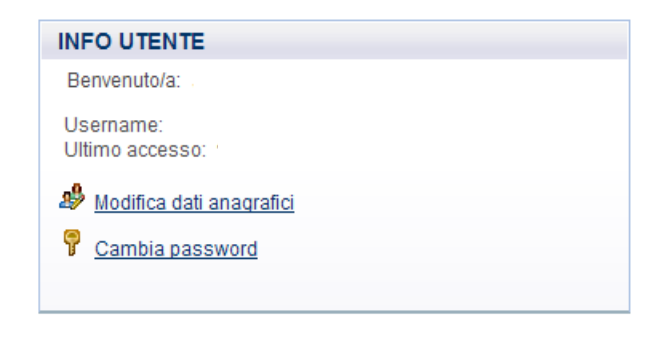

#### **4. Abilitazione al portale INFOSTAT-COVIP**

#### **Richiesta di accreditamento e compilazione del modulo MOD\_INFOSTAT\_COVIP**

Per poter accedere ed utilizzare le funzioni del portale INFOSTAT-COVIP è necessario che il gestore/referente si registri al portale INFOSTAT-COVIP seguendo le istruzioni già riportate nei paragrafi precedenti e che l'Ente segnalante si accrediti presso la COVIP compilando e inviando il Modulo per la richiesta di accreditamento (MOD\_INFOSTAT\_COVIP) disponibile sul sito internet [www.covip.it.](http://www.covip.it/)

Il MOD INFOSTAT COVIP è un modello in formato pdf e necessita per la sua redazione, di una versione di Adobe Reader pari o superiore a XI (11.0.00) scaricabile dal sito [http://www.adobe.com.](http://www.adobe.com/)

La trasmissione del Modulo per la richiesta di accreditamento andrà effettuata mediante messaggio di posta elettronica certificata all'indirizzo e-mail [protocollo@pec.covip.it,](mailto:protocollo@pec.covip.it) indicando in oggetto una sequenza composta dall'espressione "MOD\_INFOSTAT\_COVIP", dal Codice ente segnalante attribuito all'Ente segnalante dalla COVIP (campo "Codice ente segnalante assegnato") e dalla data di invio espressa come anno, mese, giorno (AAAAMMGG); tale sequenza assumerà dunque il formato: MOD\_INFOSTAT\_COVIP\_[Codice ente segnalante]\_[AAAAMMGG]<sup>3</sup>.

Una copia cartacea del Modulo per la richiesta di accreditamento con firma autografa del legale rappresentante dovrà essere conservata presso la sede dell'Ente segnalante.

La COVIP, concluso il processo amministrativo di riconoscimento di congruità e correttezza della richiesta di accreditamento, abiliterà il referente/gestore individuato dall'Ente segnalante richiedente ad operare sul portale INFOSTAT-COVIP.

Tale referente/gestore al termine della fase di accreditamento risulterà autorizzato sia alla trasmissione delle segnalazioni alla COVIP per conto dell'Ente segnalante che lo ha designato, sia alla delega/revoca di tale facoltà ad altri utenti/operatori.

Anche gli eventuali utenti/operatori designati ad effettuare le operazioni di trasmissione delle segnalazioni per conto di un Ente segnalante devono preventivamente registrarsi al portale INFOSTAT-COVIP. Qualora l'utente/operatore risulti già registrato ad altro portale della Banca d'Italia è necessario fornire un indirizzo e-mail diverso da quello già in uso.

Detti utenti/operatori dovranno richiedere la delega al referente/gestore designato dall'Ente segnalante, utilizzando le funzionalità on line disponibili sul portale INFOSTAT-COVIP (cfr. § 5). Le credenziali (USERNAME e PASSWORD) scelte dal referente/gestore e dall'eventuale utente/operatore in fase di registrazione dovranno essere utilizzate ad ogni successivo accesso al

<sup>3</sup> A titolo di esempio, un Ente segnalante individuato dal codice E99999 che spedisca il modulo il 10 giugno 2021 dovrebbe utilizzare come oggetto del messaggio la stringa MOD\_INFOSTAT\_COVIP\_E99999\_20210610.

portale. Particolare importanza riveste l'indirizzo e-mail indicato in fase di registrazione; lo stesso infatti è destinatario di tutte le comunicazioni automatiche inviate dal portale INFOSTAT-COVIP. Eventuali variazioni inerenti le informazioni relative al referente/gestore e all'indirizzo e-mail (casella funzionale) dell'Ente segnalante, trasmesse alla COVIP con il MOD\_INFOSTAT\_COVIP, dovranno formare oggetto di un nuovo invio del Modulo utilizzando le modalità sopra riportate.

#### **5. Richiesta di delega ad operare e di gestione abilitazioni**

L'utente/operatore per poter utilizzare i servizi di predisposizione e trattamento dei dati di INFOSTAT-COVIP dovrà dapprima registrarsi sul portale e successivamente richiedere una delega ad operare al referente/gestore designato dall'Ente segnalante per conto del quale intende operare, utilizzando la funzione "**Richiedi delega**" presente sulla home page di INFOSTAT-COVIP. Nella funzione "**Richiedi delega**", l'utente/operatore dovrà indicare nel campo PARTNER il Codice ente segnalante per conto del quale intende operare e che dovrà essere quello riportato nel campo "Codice ente segnalante assegnato" del Modulo per la richiesta di accreditamento.

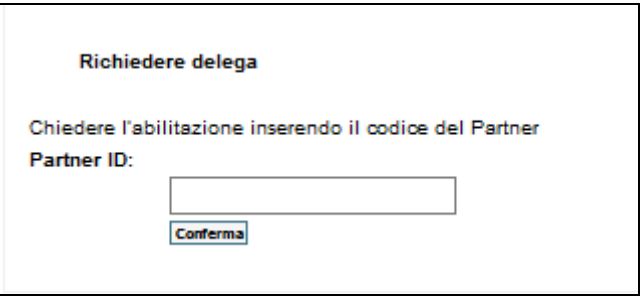

La delega ad operare per conto dell'Ente segnalante è concessa dal referente/gestore tramite la funzione "**Gestione abilitazioni**" presente sulla home page di INFOSTAT-COVIP".

Il referente/gestore deve prestare particolare attenzione alla verifica della correttezza della richiesta di concessione delega da parte di un utente/operatore.

L'utente/operatore che richiede la delega può essere autorizzato al ruolo di "gestore" (che attribuisce a sua volta l'autorità a delegare altri utenti/operatori) ovvero a quello di "operatore" della singola rilevazione.

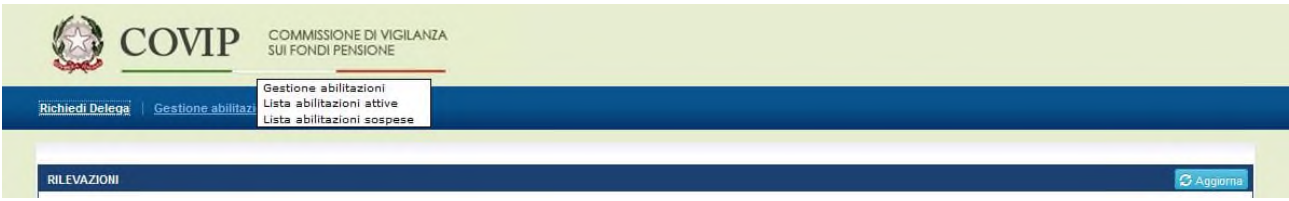

Il pannello per la gestione delle autorizzazioni contiene la lista delle abilitazioni in essere. A seconda del ruolo ricoperto dall'utente, la vista alla lista di cui potrà godere sarà totale o parziale. La vista totale è riservata al "referente/gestore", in grado di vedere sia le proprie autorizzazioni sia quelle dei soggetti che possiedono ruoli autorizzativi per lo stesso partner/ente segnalante. L'utente/operatore sarà autorizzato, invece, ad una vista parziale, consistente nella lista delle proprie abilitazioni.

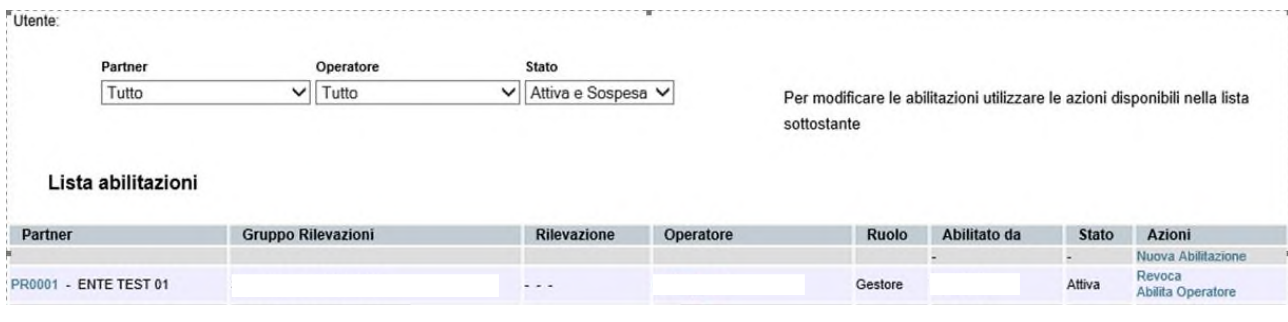

Ogni abilitazione può essere in tre differenti stati:

- Attiva: abilitazione operativa;
- Sospesa: abilitazione richiesta in attesa di approvazione;
- Chiusa: abilitazione revocata.

Le operazioni di modifica delle abilitazioni (concessione di una delega, revoca o modifica di un'abilitazione esistente) sono attivabili utilizzando le relative "**Azioni**" disponibili sul pannello per la gestione delle autorizzazioni.

Le operazioni che il referente/gestore può effettuare sulle abilitazioni visualizzate sono diverse, in base allo stato dell'abilitazione stessa.

- Sulle abilitazioni chiuse non sono possibili azioni.
- Per ogni abilitazione attiva sono consentite al referente/gestore le seguenti azioni:
	- o azione "Revoca", per revocare l'abilitazione precedentemente concessa;
	- o azione "Abilita gestore" oppure azione "Abilita operatore", per cambiare il profilo di un utente. Nello specifico, un utente con il ruolo di "gestore" può concedere l'abilitazione al ruolo di "gestore" ad un utente con il ruolo di "operatore" (azione Abilita gestore) ovvero rimuovere l'abilitazione al ruolo di "gestore" (posseduta da un altro utente) concedendo l'abilitazione al ruolo di "operatore" su una o più rilevazioni (azione Abilita operatore).

Per concedere ulteriori abilitazioni di tipo "operatore" (su altre rilevazioni) ad un soggetto in possesso di ruolo "operatore" relativamente ad una certa rilevazione è possibile utilizzare l'azione "Nuova Abilitazione".

Per ogni abilitazione sospesa sono possibili le seguenti azioni:

- concessione dell'autorizzazione con ruolo di "operatore" su una o più rilevazioni (azione "Abilita");
- concessione dell'autorizzazione con ruolo di "gestore" (azione "Abilita");
- cancellazione della richiesta di abilitazione (azione "Nega").

Sulle abilitazioni chiuse non sono possibili operazioni.

Le operazioni di modifica delle abilitazioni (concessione di una delega, revoca o modifica di un'abilitazione esistente) sono attivabili utilizzando le relative "Azioni" disponibili sul pannello per la gestione delle autorizzazioni.

Ogni operazione di modifica delle abilitazioni viene notificata al referente/gestore dell'Ente segnalante tramite un messaggio di posta elettronica indirizzato alla casella di posta inserita in fase di registrazione.